## Green Screen - Idee 1

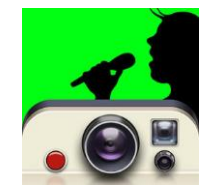

#### **Nachrichtensensendung**

- 1. Öffne die App «GreenScreen Live» (Person mit Mikrofon auf grünem Hintergrund)
- 2. Wähle «Benutze die Kamera» aus
- 3. Klicke auf «Hintergrund» unten rechts
- 4. Wähle einen der beiden Nachrichtenstudios aus
- 5. Stelle dich vor den grünen Hintergrund und starte deine News-Sendung

# Green Screen – Idee 2

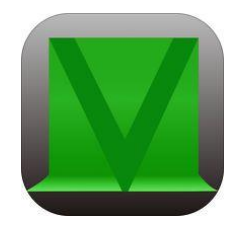

#### **Wetterbericht**

- 1. Öffne den Browser (Safari)
- 2. Tippe «www.srf.ch» ein
- 3. Klicke auf Meteo
- 4. Erstelle mehrere Screenshots von Wetterkarten  $\rightarrow$  (Homebutton und oberer Knopf gleichzeitig drücken)
- 5. Öffne die App «Veescope Live»
- 6. Klicke zuerst auf «Hintergrund», dann auf «+»
- 7. Wähle aus deinen Fotos diejenigen aus, die du benutzen willst
- 8. Klicke auf «Schliessen» und richte die Kamera auf den grünen **Hintergrund**
- 9. Wähle oben links die Option «Film» aus und starte die Aufnahme mit dem roten Knopf
- 10. Stelle dich vor die Kamera und sei eine glänzende Wetterfee!

Unten im Display werden dir alle ausgewählten Bilder angezeigt. Mit Klick darauf kannst du zwischen ihnen wechseln.

Sobald die Aufnahme mit erneutem Drücken des roten Knopfs beendet wurde, wird sie automatisch in die Fotogalerie gespeichert.

## Green Screen – Idee 3

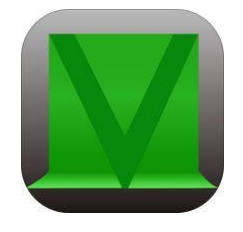

#### **Reise an aussergewöhnliche Orte**

- 1. Suche im Internet ein passendes Hintergrundbild (Strand, Wüste, Berggipfel, Mond, …)
- 2. Speichere das Bild
- 3. Öffne die App «Veescope Live»
- 4. Klicke auf «Hintergrund und wähle das «+»
- 5. Suche dein vorher gespeichertes Bild aus und klicke es an
- 6. Mit Klick auf Schliessen wird es eingespeichert und es kann losgehen
- 7. Stelle dich vor den grünen Hintergrund
- 8. Wähle oben links aus, ob du ein Foto oder ein Video aufnehmen willst
- 9. Mit Klick auf den roten Knopf startest du die Aufnahme (und beendest sie wieder)

Dein Foto oder Film wird direkt in die Fotogalerie des iPad gespeichert

Wenn mehrere Hintergründe ausgewählt werden, kann man eine ganze Geschichte erzählen. Beispielsweise speicherst du zuerst ein paar Waldbilder ab und vielleicht noch eine Hütte, schon hast du das Setting für die Geschichte von Rotkäppchen bereit.

Während sich die Schauspieler vor der Kamera bewegen, kann der Kameramann / die Kamerafrau die Hintergründe in Echtzeit wechseln.

### GREEN SCREEN - IOLE 4

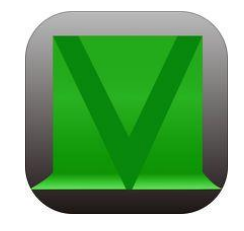

#### **Unter Wasser**

- 1. Öffne die App «Veescope Live»
- 2. Wähle als Hintergrund das Aquarium aus
- 3. Stelle dich vor den grünen Hintergrund, schon bist du unter Wasser von Fischen umgeben